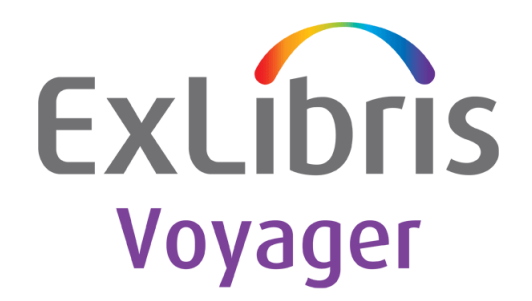

# **Installation Kit**

Version 9.0

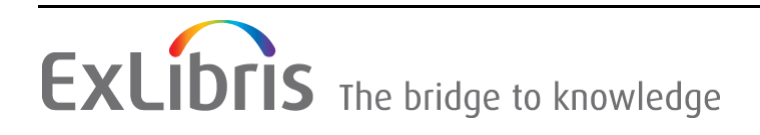

#### **CONFIDENTIAL INFORMATION**

The information herein is the property of Ex Libris Ltd. or its affiliates and any misuse or abuse will result in economic loss. DO NOT COPY UNLESS YOU HAVE BEEN GIVEN SPECIFIC WRITTEN AUTHORIZATION FROM EX LIBRIS LTD.

This document is provided for limited and restricted purposes in accordance with a binding contract with Ex Libris Ltd. or an affiliate. The information herein includes trade secrets and is confidential.

#### **DISCLAIMER**

The information in this document will be subject to periodic change and updating. Please confirm that you have the most current documentation. There are no warranties of any kind, express or implied, provided in this documentation, other than those expressly agreed upon in the applicable Ex Libris contract. This information is provided AS IS. Unless otherwise agreed, Ex Libris shall not be liable for any damages for use of this document, including, without limitation, consequential, punitive, indirect or direct damages.

Any references in this document to third-party material (including third-party Web sites) are provided for convenience only and do not in any manner serve as an endorsement of that thirdparty material or those Web sites. The third‐party materials are not part of the materials for this Ex Libris product and Ex Libris has no liability for such materials.

#### **TRADEMARKS**

"Ex Libris," the Ex Libris bridge, Primo, Aleph, Alephino, Voyager, SFX, MetaLib, Verde, DigiTool, Preservation, URM, ENCompass, Endeavor eZConnect, WebVoyáge, Citation Server, LinkFinder and LinkFinder Plus, and other marks are trademarks or registered trademarks of Ex Libris Ltd. or its affiliates.

The absence of a name or logo in this list does not constitute a waiver of any and all intellectual property rights that Ex Libris Ltd. or its affiliates have established in any of its products, features, or service names or logos.

Trademarks of various third‐party products, which may include the following, are referenced in this documentation. Ex Libris does not claim any rights in these trademarks. Use of these marks does not imply endorsement by Ex Libris of these third‐party products, or endorsement by these third parties of Ex Libris products.

Oracle is a registered trademark of Oracle Corporation.

UNIX is a registered trademark in the United States and other countries, licensed exclusively through X/Open Company Ltd.

Microsoft, the Microsoft logo, MS, MS‐DOS, Microsoft PowerPoint, Visual Basic, Visual C++, Win32,

Microsoft Windows, the Windows logo, Microsoft Notepad, Microsoft Windows Explorer, Microsoft Internet Explorer, and Windows NT are registered trademarks and ActiveX is a trademark of the Microsoft Corporation in the United States and/or other countries.

Unicode and the Unicode logo are registered trademarks of Unicode, Inc.

Google is a registered trademark of Google, Inc.

Copyright Ex Libris Limited, 2013. All rights reserved. Document released: October 2013

# **Table of Contents**

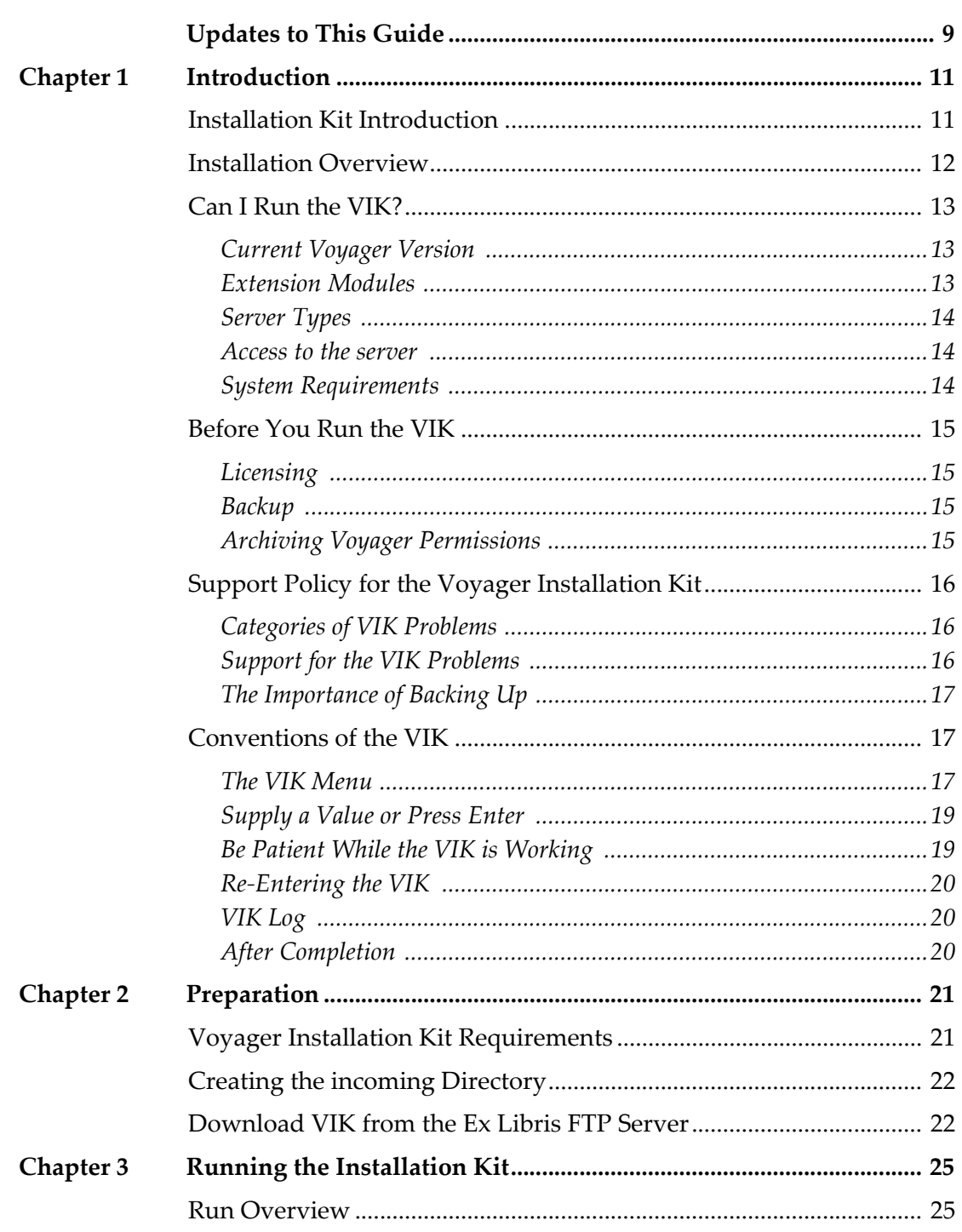

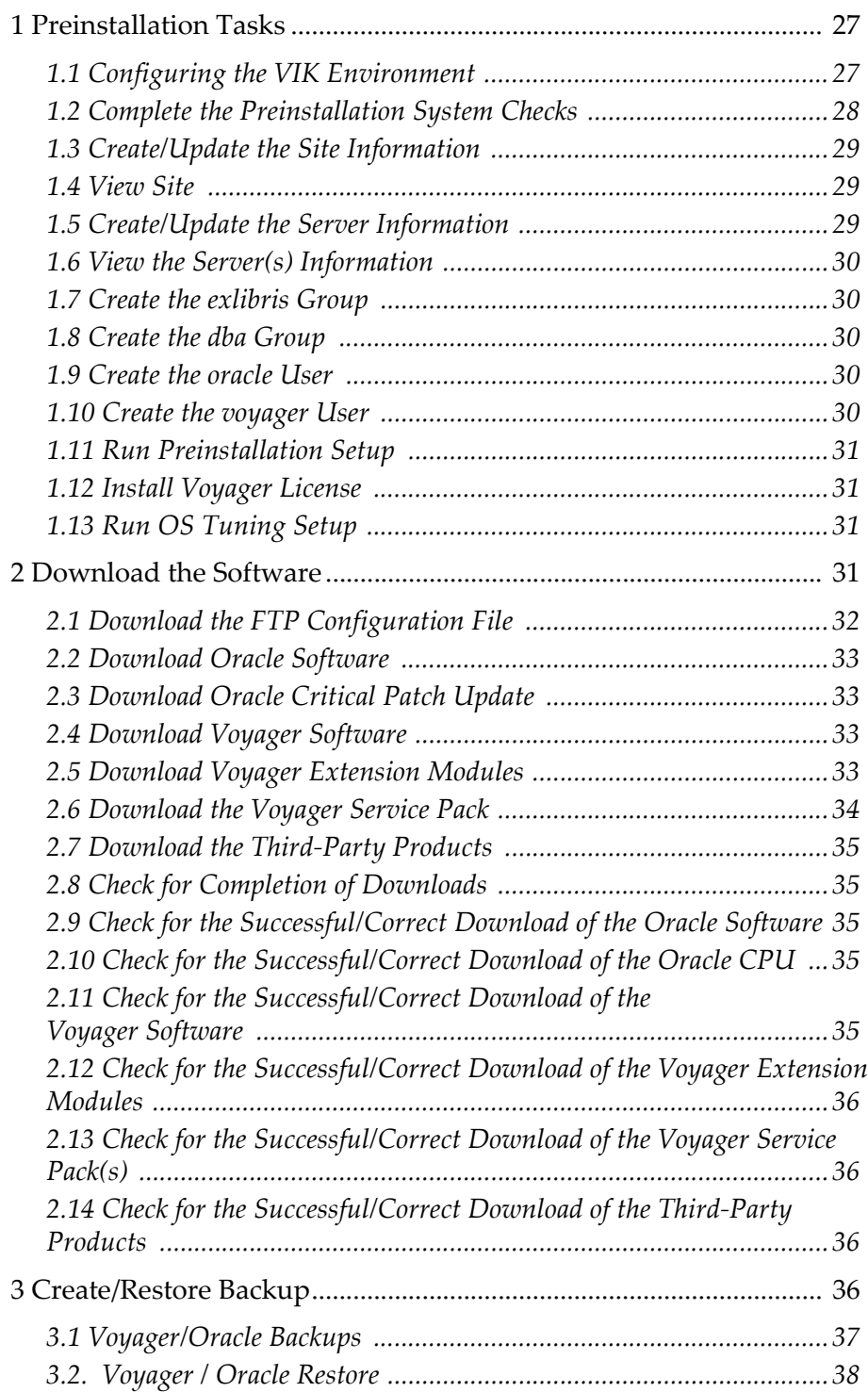

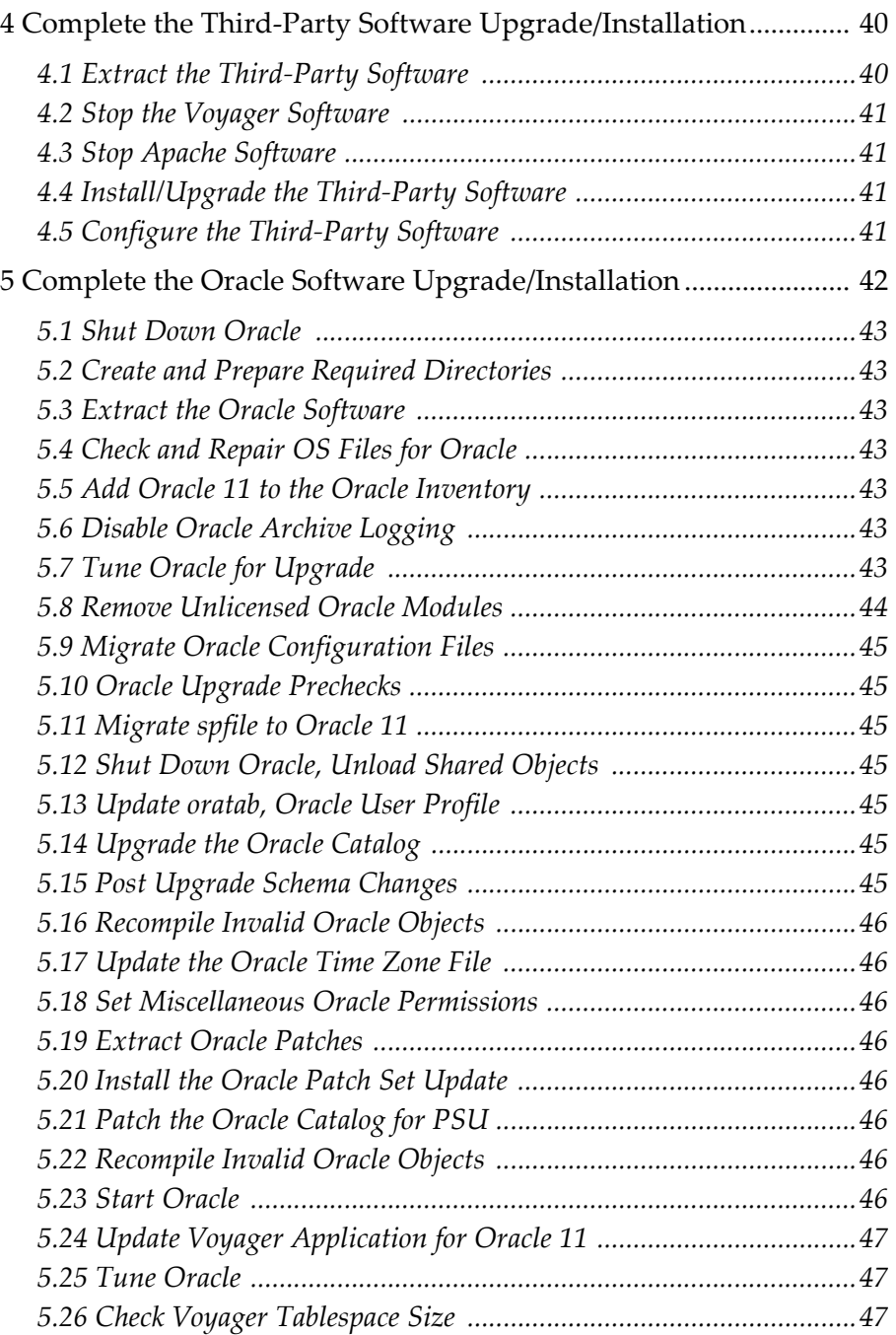

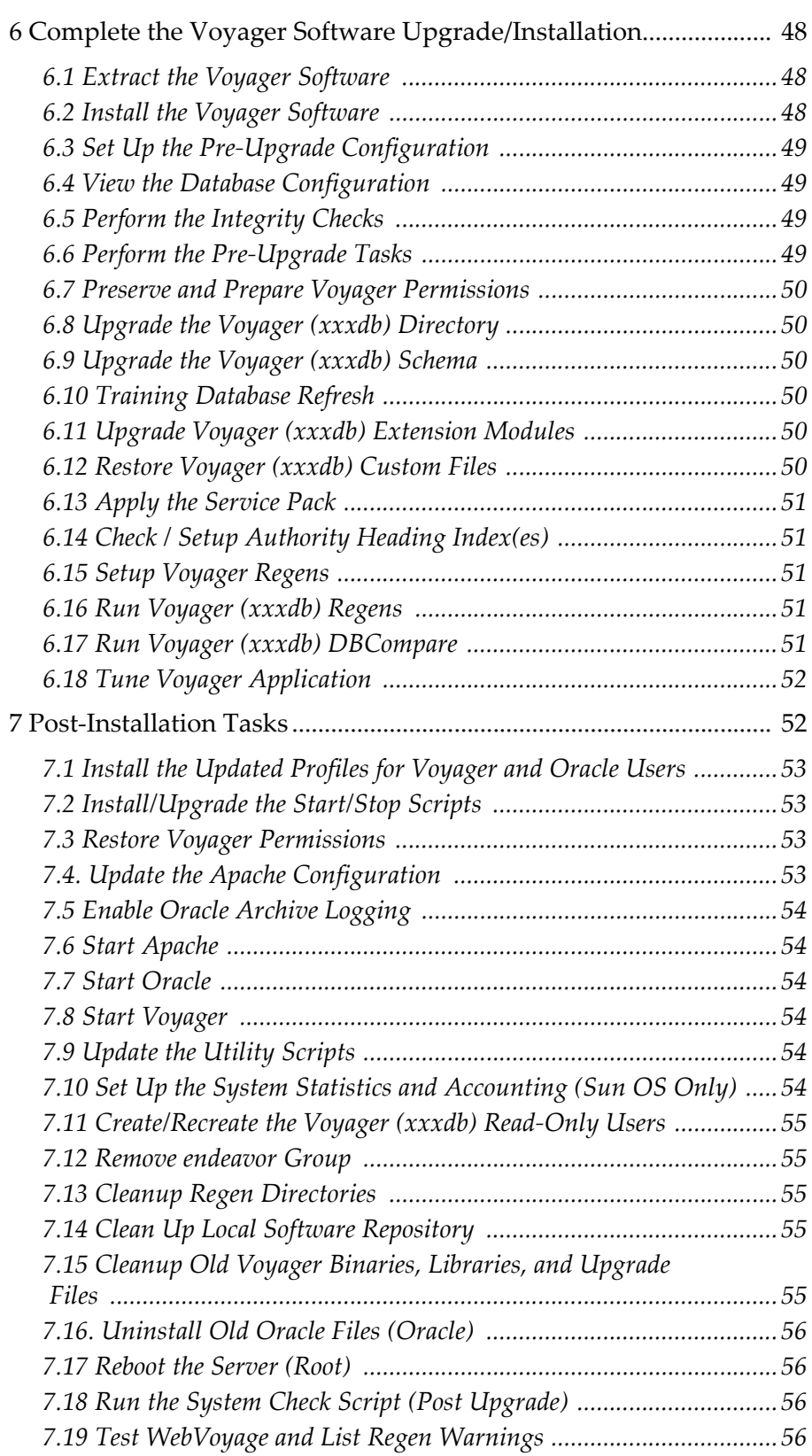

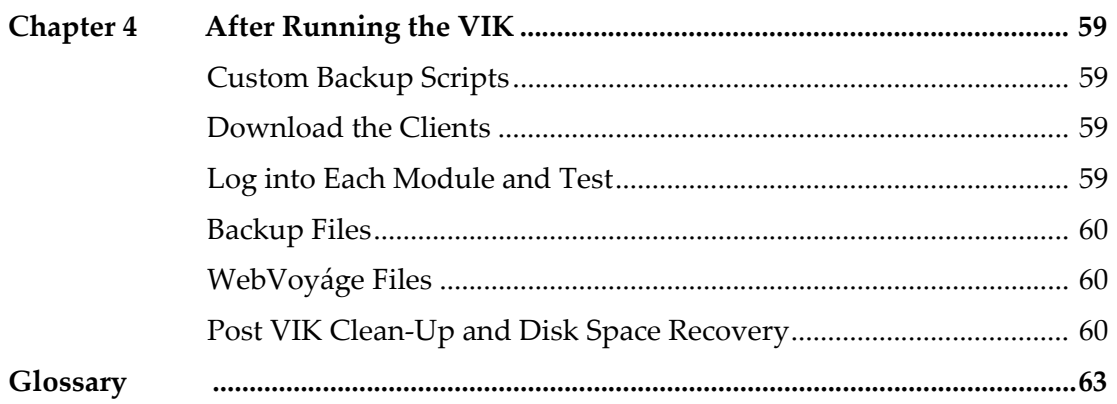

# <span id="page-8-0"></span>**Updates to This Guide**

The VIK guide has been updated to reflect the following change:

■ The document has been updated to reflect the changes for Voyager 9.0.

Installation Kit

# **1**

# <span id="page-10-0"></span>**Introduction**

This section includes:

- **Installation Kit [Introduction](#page-10-1)** on page **11**
- **[Installation](#page-11-0) Overview** on page **12**
- **Can I Run the [VIK?](#page-12-0)** on page **13**
- **[Before](#page-14-0) You Run the VIK** on page **15**
- **Support Policy for the Voyager [Installation](#page-15-0) Kit** on page **16**
- **[Conventions](#page-16-1) of the VIK** on page **17**

# <span id="page-10-1"></span>**Installation Kit Introduction**

Ex Libris provides an automated Voyager Installation Kit (VIK) for customer self-installation. The installation should be performed by a local System Administrator.

The length of time it takes to run the VIK to completion depends on the number of bibliographic records in the database and from which version you are upgrading. Refer to the Voyager *Road To* and *Installation and Upgrade Requirements* guides located in the Ex Libris Documentation Center for upgrade duration estimates.

Ex Libris offers installation services to interested customers. Contact your local office to schedule a time for installation by creating a Support Incident via the eService at http://support.exlibrisgroup.com. Select Upgrade as the response to the "What type of difficulty are you experiencing?" question.

This document provides instructions for the automatic installation of Voyager version 9.0.0 and later using the Voyager Installation Kit (VIK). The VIK package facilitates installation to Voyager version 7.2.0 and later.

The VIK includes the following components:

**Installation package** 

Scripts and init files

- Oracle software
- Voyager software

Voyager application and pre‐generated, third‐party products (Java, Tomcat, Perl, Apache, and so on)

The Voyager installation using the VIK involves the following steps:

- Preinstallation tasks
- Download the software from the FTP server
- **Create/restore temporary backups**
- Third‐party product installations
- Oracle software installation and configuration
- Voyager software installation and configuration
- Post‐installation tasks

#### **NOTE:**

During the Voyager installation, one reboot of the server is required to test start‐up scripts.

Other Ex Libris applications on the server using Oracle experience a short downtime during this reboot process at the end of the installation process.

# <span id="page-11-0"></span>**Installation Overview**

The VIK can be downloaded from the Ex Libris FTP server or, in special circumstances, supplied as a DVD package for customers with strict security policies.

Refer to KCS Article 000005297 in SalesForce (http://support.exlibrisgroup.com) for the usernames and passwords to access the Ex Libris FTP server.

The Voyager installation is performed in the following standard directories:

- Voyager software under the directory /m1/voyager
- Oracle software under the directory /oracle/app/oracle/product/ 11.2.0.3/db\_1

# <span id="page-12-0"></span>**Can I Run the VIK?**

Review the information below to help you decide whether you should run the VIK on your own or schedule Ex Libris to run it for you.

# <span id="page-12-1"></span>**Current Voyager Version**

Only customers running Voyager with Oracle 10.2.0.3 can run the VIK. To check your version of Oracle, as the voyager user, enter the following command:

```
sqlplus -v
```
If you are running Voyager 5 or lower and/or Oracle 9i you cannot run the VIK. Schedule an Ex Libris Installation Engineer to run the upgrade. Use the eService to open an incident to schedule the upgrade. Under the **What type of difficulty are you experiencing?** field, select **Upgrade**.

## <span id="page-12-2"></span>**Extension Modules**

Review the list of Voyager extension modules below. There are some extension modules that are not upgraded via the VIK; and therefore, you should schedule the upgrade with Ex Libris. If you are not sure which extension modules you have, you can look at your product registration information in the eService.

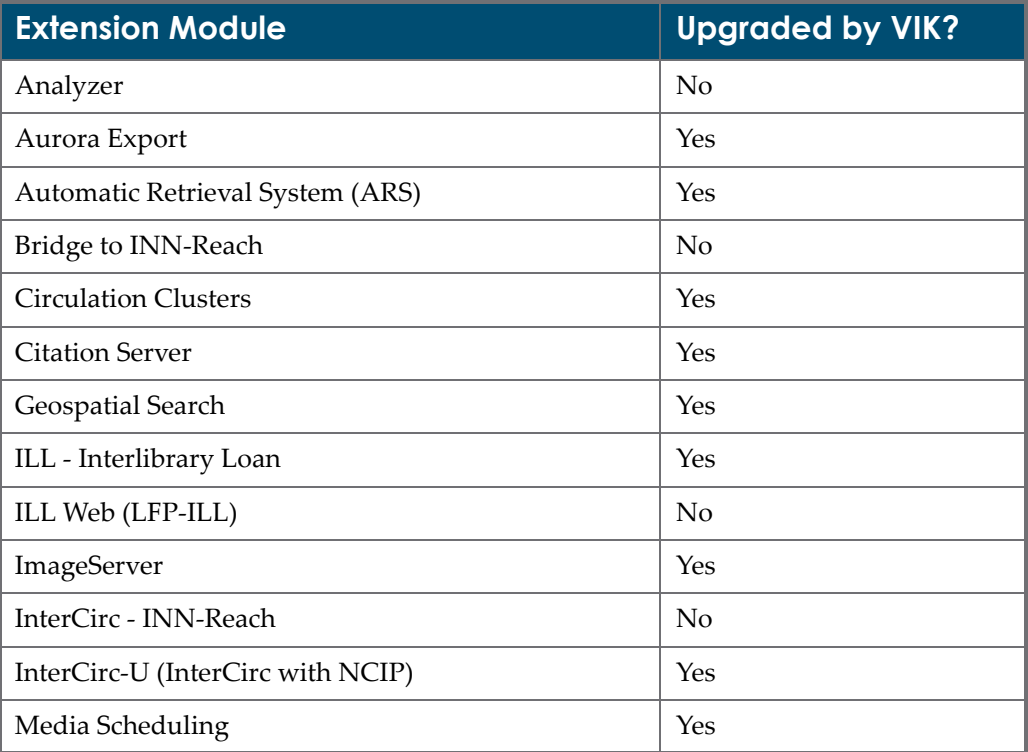

Table 1. Voyager Extension Modules

| <b>Extension Module</b>     | <b>Upgraded by VIK?</b> |
|-----------------------------|-------------------------|
| SelfCheck                   | Yes                     |
| Swedish Character Setting   | Yes                     |
| Universal Borrowing - UB    | Yes                     |
| Universal Catalog - UC      | Yes                     |
| VDX Interface               | Yes                     |
| Voyager-Primo integration   | Yes                     |
| Voyager-Rosetta integration | Yes                     |
| Voyager-Verde integration   | Yes                     |
| WebAuthorities              | Yes                     |
| Web Cataloging              | Yes                     |

Table 1. Voyager Extension Modules

#### <span id="page-13-0"></span>**Server Types**

There are the following predefined server types:

- Single‐server installation (Oracle + App + Web)
- $\blacksquare$  Oracle and application server (Oracle + App)
- Oracle-only server
- Voyager application and Web server (App + Web)
- Voyager application‐only server
- Web server

If your server is not one of these predefined server types, the VIK may not configure your server correctly. Contact the installation team for more details on whether you should use the VIK. Proceeding without advice may result in a non‐working environment since your configuration may not be supported or is untested with the VIK.

#### <span id="page-13-1"></span>**Access to the server**

You must have root access to the server(s).

#### <span id="page-13-2"></span>**System Requirements**

Before installing Voyager, verify that all operating system components comply with the Voyager requirements as outlined in the Voyager Installation and

Upgrade Requirements document located in the Ex Libris Documentation Center.

If you are currently on Voyager 6.5.x or later and using Oracle 10.2.0.3, you are able to upgrade directly to Oracle 11.2.0.3 using the VIK. If you choose you to upgrade Oracle manually, refer to *How to Upgrade Oracle from Version 10.2.0.3, 10.2.0.4, and 11.2.0.1 to 11.2.0.3*, available in the Ex Libris Documentation Center, that provides the necessary steps to patch your database. If you are currently on Voyager 6.5.x or a previous version and using Oracle 9i, you should not run the VIK.

#### **IMPORTANT:**

Do not proceed with running the VIK until Oracle has been upgraded to 10.2.0.3 or 10.2.0.4.

# <span id="page-14-0"></span>**Before You Run the VIK**

#### <span id="page-14-1"></span>**Licensing**

Before running the VIK, you must have a Voyager License Key. Open an SI via the eService to request your Key. Under the What type of difficulty are you experiencing? field, select Upgrade. The Licensing Manager sends you a long string of characters (this is your Key). The VIK prompts you to enter the Key. Make sure to paste in the whole string including any final symbols. This authorizes and properly tunes your system.

#### **NOTE:**

If you have run the VIK previously, you may not need to obtain a new license file. You can run step 1.11 to find out if you need a new license file.

#### <span id="page-14-2"></span>**Backup**

It is required that a full, cold‐tape working backup of the Voyager system be performed prior to beginning the upgrade process. While the VIK has the ability to perform a backup, this backup allows an immediate rollback of an inoperable system. The VIK backup tool is optional since it requires available space on the local system. The VIK backup tool is not an acceptable replacement to a full cold‐tape backup.

#### <span id="page-14-3"></span>**Archiving Voyager Permissions**

Some consortia manage Unix system security by creating separate users that only have access to one specific database directory. If your site requires this, you can have the VIK remember the existing ownership of directories in  $/m1/$ voyager and then reapply those settings after upgrade. If you only have one

production database, or everyone uses the voyager user, you can safely ignore this option.

# <span id="page-15-0"></span>**Support Policy for the Voyager Installation Kit**

The Voyager Installation Kit (VIK) was created to give customers more flexibility, power, and consistency when upgrading. With that in mind, Ex Libris has tried to create a support policy for the VIK that addresses the likely needs of customers.

#### <span id="page-15-1"></span>**Categories of VIK Problems**

Because the VIK was designed to be modular and flexible, you can safely exit and restart it without losing the state of your work. If you run into a problem or question when using the VIK, see the following categories that they can fall into:

Preinstall Problems

All of the preinstallation tasks, including checks, downloads, and backups, can be done at any time. If they fail, they can be retried. If there is a problem, the Voyager system is still running, and, at worst, the upgrade has to be delayed. This includes all items in the VIK until Apache and Voyager are stopped (4.2 and 4.3) except for step 3 Create/Restore Backup. Step 3 requires stopping and starting Voyager and/or Oracle.

Install Problems

Once Apache and Voyager are stopped, any problems running the VIK or its component scripts have the potential to prolong the downtime and prevent the system from being used.

#### <span id="page-15-2"></span>**Support for the VIK Problems**

See the following description of support provided for VIK problems:

Preinstall Problems

If you experience a preinstall problem, open an SI via the eService as you would with other Voyager problems or questions. These SIs fall under the standard Level 3 or 4 as outlined in the Ex Libris Service Level Agreement. **Install Problems** 

If you experience an install problem that renders your system down during the standard hours of 7am to 7pm (Central), open a Down System SI and call the Support line, 877‐445‐5693.

If the problem occurs outside of the support hours, open an SI and use the VIK Restore feature to roll back the upgrade to the previous version. The problem can then be addressed when the office opens.

If the Restore feature does not work, follow the standard emergency, after‐ hours Down System procedure for Ex Libris assistance to either restore or go forward. Use of this emergency, after‐hours pager service may be a billable event.

#### <span id="page-16-0"></span>**The Importance of Backing Up**

Every Voyager system should have a tested working backup and recovery system. When using the VIK, it is especially important to have a full backup and a plan for restoring before starting an upgrade.

The VIK includes a method to easily back up and restore your Voyager system configuration without having to exit, but it is not foolproof and is not a substitute for a standard full backup. However, it is extremely helpful if something goes wrong during an after‐hours VIK upgrade.

# <span id="page-16-1"></span>**Conventions of the VIK**

#### <span id="page-16-2"></span>**The VIK Menu**

Each section and task in the VIK has an associated number. In the menu, you can enter that number to go to a section or start a task. Entering  $q$  takes you up a level or exits the VIK from the main menu.

It is safe to exit and rerun the VIK. It remembers what has been completed. Also, if something unexpected happens, exit the VIK and restart where you left off. You can't hurt anything if you restart. Below is an example of a VIK menu.

```
 Voyager Installation Kit
-------------------------------------------------------------------
Date: <DATE>
OS: SunOS
Server: myserver
```

```
User: <USER>
Version: <VIK VERSION>
Voyager: <VOYAGER VERSION>
-------------------------------------------------------------------
 FAILED 1. Complete the preinstallation tasks
 OK 2. Download the software
  ? 3. Create / Restore Backup
  - 4. Complete Third Party Software Upgrade / Installation
  - 5. Complete the Oracle Software Upgrade / Installation
  - 6. Complete the Voyager Software Upgrade / Installation
  - 7. Complete the postinstallation tasks
Enter an Option (q to Quit)[q]:
```
Upon completing the steps in the VIK, the status of a step change displays.

**OK** 

The step completed successfully.

FAILED

An issue occurred. More details about the error can be found in the installation log.

■ IN-PROCESS

This is used during the client download portion of the VIK. This step can be rerun periodically since it is waiting for the status of processes on the server to change to OK or FAILED.

 $S$ KIP

This means that the step can be skipped, and you can move on to the next step. If you run the step anyway, it reports back to you that it should be skipped.

?

An abnormal exit occurred. This could result from exiting a step prematurely or from an undetermined status of a step. Run the step again.

‐

The minus sign (‐) means that the step has not been run and needs to be run prior to proceeding to the next step.

If all the steps in a section are OK, press the Enter key to get to the next section. See below for an example:

 2. Download the software --------------------------------------------- OK 1. Download ftp configuration file OK 2. Download Oracle software OK 3. Download Oracle Critical Patch Update OK 4. Download the Voyager software OK 5. Download the Voyager Extension Modules OK 6. Download Voyager Service Pack OK 7. Download the third-party products OK 8. Check for Completion of Downloads OK 9. Check for the successful/correct download of the Oracle Software OK 10. Check for the successful/correct download of the Oracle CPU OK 11. Check for the successful/correct download of the Voyager software OK 12. Check for the successful/correct download of the Voyager Extension Modules OK 13. Check for the successful/correct download of the Voyager Service Pack(s) OK 14. Check for the successful/correct download of the thirdparty products

#### <span id="page-18-0"></span>**Supply a Value or Press Enter**

Many times in the VIK, you are asked to supply a value. If there is an option inside square brackets, or sometimes parentheses, you can press Enter to accept that value instead of supplying a value. If youʹre unsure of a setting, this default value should be the safest option.

#### <span id="page-18-1"></span>**Be Patient While the VIK is Working**

Some tasks in the VIK take time; and after starting one, you may not get any further feedback until itʹs done. Weʹve tried to indicate if a task takes a while to complete so that you know that you can let it wait.

#### <span id="page-19-0"></span>**Re-Entering the VIK**

If you exit/quit and want to get back into the VIK, from  $/m1/$ incoming/vik enter:

./ikit\_menu

## <span id="page-19-1"></span>**VIK Log**

A single log file containing confirmation and feedback on the installation, the status of each step, and reporting errors is created. This log file is placed in  $/m1/$ incoming/vik/log/voyager\_installation.log.

# <span id="page-19-2"></span>**After Completion**

Upon completing the VIK, Voyager clients need to be installed on each PC that uses the new version of Voyager. You can find these clients on your Voyager server in /m1/voyager/clients/<version>. You must use a either an FTP or SFTP client depending your server's configuration. The clients can also be found in the Ex Libris Documentation Center in the Download Center section.

If your institution is upgrading from Voyager 8.0.0 or higher, Client Autoupdate is a feature that can automatically update your staff PCs with the new client software. See the *Voyager Technical Userʹs Guide* for more details.

Customizations for Classic WebVoyáge are restored and work immediately following your upgrade.

If you are upgrading from a release of Tomcat WebVoyáge earlier than Voyager 8.0.0, customized skins are not restored and are not available for immediate use after the upgrade. Customizations to WebVoyáge must be applied manually. Use of the preview server is recommended prior to the upgrade. This helps ensure that downtime is minimal upon upgrading to your production environment. After the upgrade, backups of your customizations can be found in /m1/upgrade/<VERSION>/pre<VERSION>/voyager/<db>/tomcat/vwebv/ context/vwebv/.

Refer to the Voyager Upgrade Release Planning section of the Ex Libris Documentation Center for documents (for each version) that identify the WebVoyáge files that have changed in the skin directories (*WebVoyáge <version>‐ <version> GR Changed Files*) and a description of the changes in the skin files (*WebVoyáge Changes to Skin Files from <version> to <version>*).

# **2**

# <span id="page-20-0"></span>**Preparation**

This section includes:

- **Voyager Installation Kit [Requirements](#page-20-1)** on page **21**
- **Creating the [incoming](#page-21-0) Directory** on page **22**
- **[Download](#page-21-1) VIK from the Ex Libris FTP Server** on page **22**

# <span id="page-20-1"></span>**Voyager Installation Kit Requirements**

You must run the VIK as the root user.

The VIK supports the following extension modules:

- Automated Retrieval System (ARS)
- **Citation Server**
- $\blacksquare$  ILL
- **ImageServer**
- Voyager Self Check
- Swedish Character Setting
- Voyager Primo Interoperability
- Media Scheduling

If the Voyager installation is a multi‐tier installation such as application/ database and Web server, it is required that the VIK be run on all servers in the multi‐tier environment.

If you have a test server, it is not recommended to run the installation on your production environment and test environment simultaneously. Begin with your test environment. When the installation has been confirmed working in the test environment, proceed with the installation in your production environment.

#### **IMPORTANT:**

It is required that a full, cold‐tape working backup of the Voyager system be performed prior to beginning the upgrade process. More information about the Voyager backup is available in Chapter 3 of the *Voyager Technical Userʹs Guide*.

While the VIK has the ability to perform a backup, this backup allows an immediate rollback of an inoperable system. The VIK backup tool is optional since it requires available space on the local system.

The VIK backup tool is not an acceptable replacement to a full cold‐tape backup.

# <span id="page-21-0"></span>**Creating the incoming Directory**

**Create the** /m1/incoming **directory (if it does not exist) under the** /m1 **directory:**

- **1** cd /m1
- **2** ls -l
- **3** mkdir -p incoming
- **4** chmod 777 incoming

# <span id="page-21-1"></span>**Download VIK from the Ex Libris FTP Server**

**To download the installation package from the Ex Libris FTP server, execute the following commands:**

- **1** Log into the server as root
- **2** cd /m1/incoming
- **3** Rename the existing v900 directory if it already exists:

mv v900 v900.\$\$

- **4** mkdir -p v900
- **5** cd v900

**6** ftp downloads.exlibrisgroup.com [<username>:voyager ; <password>]

Refer to KCS Article 000005297 in SalesForce (http:// support.exlibrisgroup.com) for the usernames and passwords to access the Ex Libris FTP server.

- **7** cd 2009.0.0
- **8** bin
- **9** get vik.9.0.0.tar.bz2
- **10** quit

#### **Extract the VIK package with the following commands:**

- **1** bzip2 -dc vik.9.0.0.tar.bz2 | tar -xvf -
- **2** cd vik
- **3** ./ikit\_menu

The main menu of the VIK displays.

**4** Enter 1 or q if you want to exit the installation.

```
 Voyager Installation Kit
--------------------------------------------------------------------
Date: <DATE>
OS: <OS>
Server: myserver
User: root
Version: <VIK VERSION>
Voyager: <VOYAGER VERSION>
--------------------------------------------------------------------
 ? 1. Complete the preinstallation tasks
  - 2. Download the software
  - 3. Create / Restore Backup
  - 4. Complete Third Party Software Upgrade / Installation
  - 5. Complete the Oracle Software Upgrade / Installation
  - 6. Complete the Voyager Software Upgrade / Installation
```

```
 - 7. Complete the postinstallation tasks
Enter an Option (q to Quit)[q]:
```
# **3**

# <span id="page-24-0"></span>**Running the Installation Kit**

This section includes:

- Run [Overview](#page-24-1) on page 25
- **1 [Preinstallation](#page-26-0) Tasks** on page **27**
- **2 [Download](#page-30-3) the Software** on page **31**
- **3 [Create/Restore](#page-35-3) Backup** on page **36**
- **4 Complete the Third‐Party Software [Upgrade/Installation](#page-39-0)** on [page](#page-39-0) **40**
- **5 Complete the Oracle Software [Upgrade/Installation](#page-41-0)** on page **42**
- **6 Complete the Voyager Software [Upgrade/Installation](#page-47-0)** on page **48**
- **7 Post‐[Installation](#page-51-1) Tasks** on page **52**

# <span id="page-24-1"></span>**Run Overview**

Perform all VIK steps in the order displayed on the menu. That is, first complete the steps under number 1 in the ordered listed. When those steps are complete, proceed to step number 2, and so on.

Upon completing the steps in the VIK, you see the status of a step change:

- OK
- **FAILED**
- ?
- ‐

OK means that the step completed successfully.

FAILED means an issue occurred. More details about the error can be found in the installation log.

The question mark (?) means that an abnormal exit occurred. This could result from exiting a step prematurely or from an undetermined status of a step.

The minus sign (‐) means that the step has not been run and needs to be run prior to proceeding to the next step.

You can exit the VIK at any stage of the installation. The VIK and the upgrade remain in the state you left it. To begin again, you need to restart the VIK, navigate to where you ran the last step, and continue completing the necessary steps.

#### **To restart the process, do the following:**

- **1** cd /m1/incoming/vik
- **2** ./ikit\_menu

A single log file containing confirmation and feedback on the installation, the status of each step, and reporting errors can be found under /m1/incoming/ vik/log/voyager\_installation.log.

The following main menu is used throughout the Voyager installation, outlining the main steps. The main menu has a header including the current date and operating system used.

```
 Voyager Installation Kit
--------------------------------------------------------------------
Date: <DATE>
OS: SunOS
Server: myserver
User: root
Version: <VIK VERSION>
Voyager: <VOYAGER VERSION>
--------------------------------------------------------------------
 ? 1. Complete the preinstallation tasks
 - 2. Download the software
  - 3. Create / Restore Backup
   4. Complete Third Party Software Upgrade / Installation
    - 5. Complete the Oracle Software Upgrade / Installation
   - 6. Complete the Voyager Software Upgrade / Installation
```

```
 - 7. Complete the postinstallation tasks
Enter an Option (q to Quit)[q]:
```
# <span id="page-26-0"></span>**1 Preinstallation Tasks**

After you enter 1 for Complete the preinstallation tasks from the top VIK menu, the following screen displays:

```
 1. Complete the preinstallation tasks
---------------------------------------------
  - 1. Configure the VIK Environment
  - 2. Complete the pre-installation system checks
 - 3. Create / Update the site information
  - 4. View Site
   - 5. Create / Update the server information
 - 6. View Server(s) Information
 - 7. Create exlibris group
  - 8. Create dba group
 - 9. Create oracle user
 - 10. Create voyager user
 - 11. Run Pre-Installation Setup
  - 12. Install Voyager License
 - 13. Run OS Tuning Setup
Enter an Option (q to Quit)[q]:
```
#### <span id="page-26-1"></span>**1.1 Configuring the VIK Environment**

This step sets up the environment for running the VIK. You are prompted to enter parameters such as e-mail address, the FTP server to download the files, the local software repository directory, and other default values used throughout the VIK.

If at any point a variable is not defined or needs to be changed, this step can be rerun to change those parameters.

```
 1. Complete the preinstallation tasks
   1.1. Configure the VIK Environment
---------------------------------------------
Set Local Software Repository Directory(LSWR) [/m1/incoming/v720]:
Set Backup / Restore Directory []:
Set Voyager Base [/m1/voyager]:
Use Passive FTP [N]:
Set ftp Server [downloads.exlibrisgroup.com]:
Set Email Address []:email.address@institution.edu
```
#### <span id="page-27-0"></span>**1.2 Complete the Preinstallation System Checks**

This step checks whether the server meets the specifications required for the Voyager version 9.0.0. It checks to ensure that you have the minimum requirements for installing Voyager 9.0.0 on the servers.

If you have a multi‐server environment, this step should be run on all servers prior to proceeding with the remainder of the installation to ensure that your servers meet the requirements for Voyager 9.0.0.

If there are any warnings during the third‐party product checks, this is acceptable since the VIK upgrades the third‐party products that are not at the recommended version. This is much more important during the system check at the end of the installation.

During the extension modules checks, you may find "WARNING CHECK LICENSING FOR" with a list of databases specified. This means that the extension module seems to be partially installed according to the installation checks. It is safe to proceed since the VIK upgrades the components it finds. It also displays when this is run on a Web server since it cannot connect to the database to check schema for all of the extension modules.

At the end of the summary, the script determines if you are okay to proceed to the next version of Voyager. If for any reason the check script reports FAILED, you need to resolve any problems prior to continuing. This ensures that your system meets the requirements.

#### **NOTE:**

The pre-installation checks generate a new SEARCHPARM\_conflicts.xls file that is used as part of the Voyager upgrade. If you have not already addressed this conflicts file, see the *Voyager Index Changes* document for more information.

#### **IMPORTANT:**

Resolve any FAILED items prior to resuming the VIK installation for Voyager. This step can be run as many times as necessary to check all issues and confirm that all criteria have been met.

#### <span id="page-28-0"></span>**1.3 Create/Update the Site Information**

This step creates the required site for the VIK to work properly. It automatically selects the local server for running the VIK.

You are prompted to Enter Customer Initials (no spaces). This can be your initials or your institution's initials. There is a 10‐character maximum limit.

#### <span id="page-28-1"></span>**1.4 View Site**

This step displays your Site Code as well as your server name. Press Enter and continue.

#### <span id="page-28-2"></span>**1.5 Create/Update the Server Information**

Once the site is created, you move onto the creation of the server configuration. The user defines the IP, Fully Qualified Domain Name (FQDN), hostname, and so on. This process sets up the VOYAGER\_BASE, where voyager is installed, and other configurations specific to a Voyager server.

There are six predefined server types:

- Single Server Installation (Oracle + App + Web)
- Oracle and Application Server (Oracle + App)
- Oracle Only Server
- Voyager Application and Web Server (App + Web)
- Voyager Application Only Server
- Web Server

#### **NOTE:**

If your server is not one of these predefined server types, the VIK may not configure your server correctly. Stop immediately and contact the installation team for more details regarding how to proceed with this installation. Proceeding without advice may result in a non‐working environment since your configuration may not be supported or is untested with the VIK.

```
Server Hostname [xxx.xxx]:
```

```
Hit enter
Server IP Address []:
Enter the IP Address, External IP address is preferred, of the 
server that you are running the VIK on.
```
# <span id="page-29-0"></span>**1.6 View the Server(s) Information**

This step displays the server that is currently configured for the VIK. To change any of the values you need to run the Create/Update the server information step.

#### <span id="page-29-1"></span>**1.7 Create the exlibris Group**

This step creates the exlibris group if it does not exist.

#### **NOTE:**

If the endeavor group already exists from your previous installation, it creates an additional group for exlibris. The endeavor group is removed at the end of the installation process.

#### **NOTE:**

If you have any backup scripts/tools that rely upon the endeavor group as a display text, you need to ensure that they are updated to use exlibris by the end of the upgrade process; or your tools may not work after this process is complete.

#### <span id="page-29-2"></span>**1.8 Create the dba Group**

This step creates the dba group if it does not exist.

#### <span id="page-29-3"></span>**1.9 Create the oracle User**

This step checks or creates the oracle user for managing the oracle software with the user home of /export/home/oracle on SunOS and /home/oracle on Linux and AIX. The user shell is /bin/ksh.

When creating the new user, if needed, you are prompted for a new unix password.

#### <span id="page-29-4"></span>**1.10 Create the voyager User**

This step checks or creates the voyager user for managing and using the voyager software with the user home of /export/home/voyager on SunOS and /home/voyager on Linux and AIX. The user shell /bin/ksh.

When creating the new user, if needed, you are prompted for a new unix password.

#### <span id="page-30-0"></span>**1.11 Run Preinstallation Setup**

This step checks the permissions setup of required directories for the VIK to perform a successful installation.

#### <span id="page-30-1"></span>**1.12 Install Voyager License**

Before running the VIK, you must have a Voyager License Key. If you haven't done so already, open an SI via the eService to request your Key. The Licensing Manager sends you a long string of characters (this is your Key). The VIK prompts you to enter the Key. Make sure you paste in the whole string including any final symbols. This authorizes and properly tunes your system.

#### **NOTE:**

If you have run the VIK previously and have entered the Voyager license key, you most likely do not need a new key. The VIK lets you know if you need a new key before you proceed.

#### <span id="page-30-2"></span>**1.13 Run OS Tuning Setup**

This step checks the system for values used for tuning your voyager system. If the values are not correct, the step updates the values appropriately.

# <span id="page-30-3"></span>**2 Download the Software**

#### **NOTE:**

This step requires wget access to the FTP server where the packages are stored. By default, that location is downloads.exlibrisgroup.com. If you do not have outbound access from this server, the packages can be downloaded manually and stored in the local software repository directory previously defined in **1.1 Configuring the VIK [Environment](#page-26-1)** on [page](#page-26-1) **27**. Once the packages are on the server, Step 2 can be skipped entirely.

The second step in the main menu is to download the software.

Enter the number 2 to display the submenu for Download the software from the FTP server:

2. Download the software

--------------------------------------------- 1. Download ftp configuration file 2. Download Oracle software - 3. Download Oracle Critical Patch Update 4. Download the Voyager software - 5. Download the Voyager Extension Modules - 6. Download Voyager Service Pack 7. Download the third-party products - 8. Check for Completion of Downloads - 9. Check for the successful/correct download of the Oracle Software - 10. Check for the successful/correct download of the Oracle CPU - 11. Check for the successful/correct download of the Voyager software - 12. Check for the successful/correct download of the Voyager Extension Modules - 13. Check for the successful/correct download of the Voyager Service Pack(s) - 14. Check for the successful/correct download of the third-party products

#### <span id="page-31-0"></span>**2.1 Download the FTP Configuration File**

Enter the number 1 to download the latest version of the configuration file used for downloading the Voyager, Oracle, and third‐party software.

The target directory on your local server is the location setup in **1.1 [Configuring](#page-26-1) the VIK [Environment](#page-26-1)** on page **27**. If you need to change the location of the target directory, do so in that step

This utility uses the wget client for downloading configuration file from the Ex Libris FTP server.

An e-mail message is sent to the address you entered when the FTP download is started and completed.

#### **NOTE:**

If you fail to run this step the first time the VIK process is completed (when downloading the files using the VIK), it results in no files downloaded from the FTP server when proceeding to the next steps. This step initially obtains the full FTP file list available for Voyager 9.0.x.

#### <span id="page-32-0"></span>**2.2 Download Oracle Software**

The next step is to download the Oracle software. You see the packages being downloaded.

The target directory on your local server is the location setup in **1.1 [Configuring](#page-26-1) the VIK [Environment](#page-26-1)** on page **27**. Change the location in that step.

This utility uses the wget client for downloading the Voyager software from the Ex Libris FTP server.

An e‐mail is sent to the address specified in the **1.1 [Configuring](#page-26-1) the VIK [Environment](#page-26-1)** step when the FTP download is complete. The e-mail address used can be changed. See **1.1 Configuring the VIK [Environment](#page-26-1)** on page **27**.

# <span id="page-32-1"></span>**2.3 Download Oracle Critical Patch Update**

The next step is to download the Oracle critical patch update software. You see the packages being downloaded.

The target directory on your local server is the location setup in **1.1 [Configuring](#page-26-1) the VIK [Environment](#page-26-1)** on page **27**. Change the location in that step.

This utility uses the wget client for downloading the Voyager software from the Ex Libris FTP server.

An e‐mail is sent to the address specified in the **1.1 [Configuring](#page-26-1) the VIK [Environment](#page-26-1)** step when the FTP download is complete. The e-mail address used can be changed. See **1.1 Configuring the VIK [Environment](#page-26-1)** on page **27**.

#### <span id="page-32-2"></span>**2.4 Download Voyager Software**

The next step is to download the Voyager software. You see the packages being downloaded.

The target directory on your local server is the location setup in **1.1 [Configuring](#page-26-1) the VIK [Environment](#page-26-1)** on page **27**. Change the location in that step.

This utility uses the wget client for downloading the Voyager software from the Ex Libris FTP server.

An e‐mail is sent to the address specified in the **1.1 [Configuring](#page-26-1) the VIK [Environment](#page-26-1)** step when the FTP download is complete. The e-mail address used can be changed. See **1.1 Configuring the VIK [Environment](#page-26-1)** on page **27**.

# <span id="page-32-3"></span>**2.5 Download Voyager Extension Modules**

The next step is to download the Voyager extension modules. You are prompted to select the extension modules that you have licensed and configured on your server.

#### **NOTE:**

If you know you have an extension module installed that is not on this list, you are required to coordinate the installation of this extension module with the installation team to ensure that your extension module is properly installed and configured. For example, Analyzer is not supported with VIK.

#### **NOTE:**

You are required to obtain the password(s) from the e-Service in order to download the extension modules you have chosen. Refer to KCS Article 000009981 (Media) and 000002188 (ILL) in SalesForce (http:// support.exlibrisgroup.com) for the usernames and passwords to access the Ex Libris FTP server. If you do not have access to a password for a particular extension module and you feel this is an error, open a SalesForce case and support can assist you in resolving this issue.

The target directory on your local server is the location setup in **1.1 [Configuring](#page-26-1) the VIK [Environment](#page-26-1)** on page **27**. Change the location in that step.

This utility uses the wget client for downloading the Voyager extension modules software from the Ex Libris FTP server.

An e‐mail is sent to the specified address in the **1.1 [Configuring](#page-26-1) the VIK [Environment](#page-26-1)** step when the FTP download is complete. The e-mail address used can be changed in that step, too.

#### <span id="page-33-0"></span>**2.6 Download the Voyager Service Pack**

To continue downloading the Voyager software, you need to download any service packs that have been released.

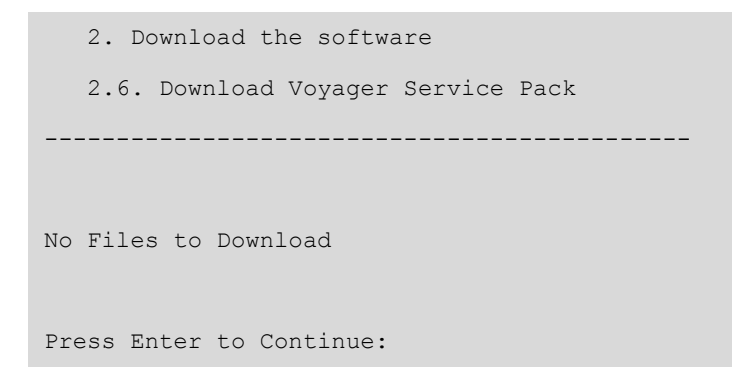

## <span id="page-34-0"></span>**2.7 Download the Third-Party Products**

Once the Voyager software downloads are completed, you need to download any necessary third‐party packages.

The target directory on your local server is the location setup in **1.1 [Configuring](#page-26-1) the VIK [Environment](#page-26-1)** on page **27**. Change the location in that step.

This utility uses the wget client for downloading the third‐party products from the Ex Libris FTP server.

An e‐mail is sent to the specified address in the **1.1 [Configuring](#page-26-1) the VIK [Environment](#page-26-1)** step when the FTP download is complete. The e-mail address used can be changed in that step, too.

# <span id="page-34-1"></span>**2.8 Check for Completion of Downloads**

This steps checks for the completion of the Voyager software, Voyager third‐ party software, Voyager extensions software, and service pack downloads.

#### <span id="page-34-2"></span>**2.9 Check for the Successful/Correct Download of the Oracle Software**

This step checks the checksum of the Oracle software downloaded with a known correct size of the packages. If you encounter any problems with the download and you cannot resolve the problem yourself, contact your local support office.

#### <span id="page-34-3"></span>**2.10 Check for the Successful/Correct Download of the Oracle CPU**

This step checks the checksum of the Oracle critical patch update software downloaded with a known correct size of the packages. If you encounter any problems with the download and you cannot resolve the problem yourself, contact your local support office.

## <span id="page-34-4"></span>**2.11 Check for the Successful/Correct Download of the Voyager Software**

This step checks the checksum of the Voyager software downloaded with a known correct size of the packages.

If you encounter any problems with the download and you cannot resolve the problem yourself, contact your local support office.

#### <span id="page-35-0"></span>**2.12 Check for the Successful/Correct Download of the Voyager Extension Modules**

This step checks the checksum of the Voyager extension module software downloaded with a known correct size of the packages.

If you encounter any problems with the download and you cannot resolve the problem yourself, contact your local support office.

#### <span id="page-35-1"></span>**2.13 Check for the Successful/Correct Download of the Voyager Service Pack(s)**

This step checks the checksum of the Voyager service pack software downloaded with a known correct size of the packages.

#### <span id="page-35-2"></span>**2.14 Check for the Successful/Correct Download of the Third-Party Products**

This step checks the checksum of the third-party software downloaded with a known correct size of the packages.

If you encounter any problems with the download and you cannot resolve the problem yourself, contact your local support office.

# <span id="page-35-3"></span>**3 Create/Restore Backup**

The create/restore backup facility is available with the Voyager installation kit. If you want the VIK to run a backup of the Voyager database, run this step. If you need to back up the database, this step needs to run.

This process is not recommended for customers with a large amount of data that do not have enough disk space to hold a tarball of /m1 and /oracle.

This backup/restore process also does NOT replace the need to have a backup of the Voyager server on an external device prior to starting. If you are uncertain as to the status of your system backup, consult with your system administrators that manage the Voyager backups, prior to starting the upgrade.

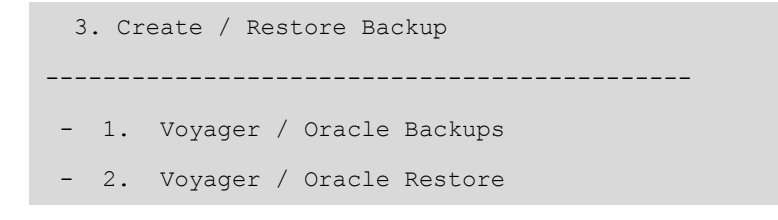

#### <span id="page-36-0"></span>**3.1 Voyager/Oracle Backups**

Before performing the Voyager / Oracle backup using the VIK, make sure that your system has sufficient disk space and that you thave sufficient time to run the backup. Then run the following steps.

```
 3. Create / Restore Backup
   3.1. Voyager / Oracle Backups
---------------------------------------------
Voyager Backup
----------------------------------------
  - 1. Check Voyager Backup Space (root)
  - 2. Stop Voyager (root)
  - 3. Perform Voyager Backup (root)
  - 4. Start Voyager - Optional (root)
Oracle Backup
----------------------------------------
  - 5. Check Oracle Backup Space (root)
  - 6. Stop Voyager and Oracle (root)
  - 7. Perform Oracle Backup (root)
  - 8. Start Voyager and Oracle (root)
Enter an Option (q to Quit)[q]:
```
#### *3.1.1 Check Voyager Backup Space*

This step checks the backup directory defined in the configure VIK environment and ensures that there is enough space to take a backup of your Voyager application. There must be enough space in this directory to store all of  $/m1/$ voyager. If you do not have enough space, the backup and restore process does not need to be completed. It is your responsibility to ensure that you can roll back your installation from a successful backup prior to the upgrade.

#### **NOTE:**

This process is not a substitute for a successful cold backup to tape based on your existing backup configuration.

#### *3.1.2 Stop Voyager*

To take a backup of your Voyager application, Voyager must be stopped. This step ensures that Voyager is stopped prior to taking the backup.

#### *3.1.3 Perform Voyager Backup*

This step makes a copy of your /m1/voyager directory and stores it in the backup directory previously defined. This backup can be used in case of emergency to restore your Voyager application prior to starting the Voyager upgrade.

#### *3.1.4 Start Voyager (Optional)*

Voyager can be restarted if you desire, but Voyager will be stopped when proceeding with the VIK.

#### *3.1.5 Check Oracle Backup Space*

This step checks the backup directory defined in the configure VIK environment and ensures that there is enough space to take a backup of your Oracle Database. There must be enough space in this directory to store all of /oracle/ oradata/VGER. If you do not have enough space, the backup and restore process does not need to be completed. It is your responsibility to ensure that you can roll back your installation from a successful backup prior to the upgrade.

#### *3.1.6 Stop Voyager and Oracle*

To take a backup of your Oracle Database, Voyager and Oracle must be stopped. This step ensures that Voyager and Oracle are stopped prior to taking the backup.

#### *3.1.7 Perform Oracle Backup*

This step makes a copy of your /oracle/oradata/VGER directory and stores it in the backup directory previously defined. This backup can be used to restore your Oracle Database prior to starting the Voyager upgrade.

#### *3.1.8 Start Voyager and Oracle*

This step starts Voyager and Oracle to resume operation and allows the clients to begin connecting to the database.

#### <span id="page-37-0"></span>**3.2. Voyager / Oracle Restore**

Before you can perform a restore using the VIK, you must first perform a backup. It is recommended to perform the backup at the beginning of the upgrade. If you want perform a restore at a later time, you can use the backup that you create now.

You are only able to restore the software that you back up in step 3.1.

```
 3. Create / Restore Backup
    3.2. Voyager / Oracle Restore
 ---------------------------------------------
Voyager Restore
----------------------------------------
  - 1. Stop Voyager (root)
  - 2. Perform Voyager Restore (root)
  - 3. Start Voyager (root)
Oracle Restore
----------------------------------------
  - 4. Stop Voyager and Oracle (root)
  - 5. Perform Oracle Restore (root)
  - 6. Start Voyager and Oracle (root)
Enter an Option (q to Quit)[q]:
```
#### *3.2.1 Stop Voyager*

Prior to running a restore of your Voyager environment, Voyager must be stopped. This step stops Voyager.

#### *3.2.2 Perform Voyager Restore*

This step takes the backup file previously created and puts it into place so that all changes made previously are reverted to the time the backup was taken using the VIK backup step.

#### *3.2.3 Start Voyager*

Since the restore has finished, you need to restart Voyager.

#### *3.2.4. Stop Voyager and Oracle*

Prior to running a restore of your Oracle environment, Voyager and Oracle must be stopped. This step stops Voyager and Oracle.

#### *3.2.5 Perform Oracle Restore*

This step takes the backup file previously created and puts it into place so that all changes made previously are reverted to the time the backup was taken using the VIK backup step for Oracle.

#### *3.2.6 Start Voyager and Oracle*

Since the restore has finished, you need to restart Voyager and Oracle.

# <span id="page-39-0"></span>**4 Complete the Third-Party Software Upgrade/ Installation**

This VIK component installs third‐party software such as Apache, Java, Tomcat, and Perl.

#### **NOTE:**

root access is required to perform the Complete Third-Party Software Upgrade / Installation tasks.

```
 Voyager Installation Kit
```
4. Complete Third Party Software Upgrade / Installation

```
---------------------------------------------
```
- 1. Extract the third-party software
- 2. Stop Voyager Software
- 3. Stop Apache Software
- 4. Install / Upgrade third-party software
- 5. Configure third-party software

```
Enter an Option (q to Quit)[q]:
```
#### <span id="page-39-1"></span>**4.1 Extract the Third-Party Software**

This step extracts the third‐party packages into the local software repository.

#### <span id="page-40-0"></span>**4.2 Stop the Voyager Software**

In order to begin the upgrade of the Voyager xxxdb and schema and perform the necessary regens for voyager, it is required that voyager be stopped.

This step stops voyager and the current processes. It prevents any new connections from being made to the database, also.

## <span id="page-40-1"></span>**4.3 Stop Apache Software**

After stopping the Voyager software, it is important to stop the Apache software being used by voyager.

This step stops the Voyager Web server and prevents connections from being made to Voyager software via the Web.

## <span id="page-40-2"></span>**4.4 Install/Upgrade the Third-Party Software**

This step upgrades the existing Java, Perl, and Tomcat, or installs a new version of the software if it is required by the release of the software in /m1/shared.

# <span id="page-40-3"></span>**4.5 Configure the Third-Party Software**

This step ensures that the correct paths are set up correctly in /m1/shared/bin. It sets up the new version of Apache if there is one. Ensure that permissions are set up correctly on the /m1/shared directories.

# <span id="page-41-0"></span>**5 Complete the Oracle Software Upgrade/ Installation**

```
 5. Complete the Oracle Software Upgrade / Installation
---------------------------------------------
 - 1. Shut down Oracle (root)
      Install New Oracle Binaries
 ------
 - 2. Create and prepare required directories (root)
  3. Extract the Oracle software (oracle)
   4. Check and repair OS files for Oracle. Remove SHM
constraints (root)
  - 5. Add Oracle 11 to the Oracle Inventory (oracle)
      Pre-Upgrade Activities
       ------
    - 6. Disable Oracle Archive Logging (oracle)
  7. Tune Oracle for upgrade (oracle)
 - 8. Remove unlicensed Oracle Modules (oracle)
      Upgrade Oracle
 ------
 - 9. Migrate oracle configuration files (oracle)
 - 10. Oracle Upgrade Pre-checks (oracle)
 - 11. Migrate spfile to Oracle 11 (oracle)
 - 12. Shut down Oracle, Unload shared objects (root)
 - 13. Update oratab, Oracle user .profile (oracle)
 - 14. Upgrade the Oracle Catalog (oracle)
 - 15. Post Upgrade schema changes (oracle)
 - 16. Recompile invalid Oracle objects (oracle)
 - 17. Update Oracle Time Zone file (oracle)
 - 18. Set Miscelaneous Oracle permissions (oracle)
      Oracle Patches
 -----
 - 19. Extract Oracle Patches (oracle)
   20. Install the Oracle Patch Set Update (oracle)
   21. Patch the Oracle Catalog for PSU (oracle)
     Maintenance
      ---
   - 22. Recompile invalid Oracle objects (oracle)
  23. Start Oracle (oracle)
 - 24. Update Voyager application for Oracle 11 (voyager)
 - 25. Tune Oracle (oracle)
 - 26. Check Voyager Tablespace Size (oracle)
```
## <span id="page-42-0"></span>**5.1 Shut Down Oracle**

This step ensures that Oracle is shut down in such a way that its state can be managed by the VIK.

## <span id="page-42-1"></span>**5.2 Create and Prepare Required Directories**

This step creates:

■ /var/opt/oracle on Solaris (Linux and AIX use /etc)

Permissions are corrected as needed.

- oratab and oraInst.loc in their proper locations, if needed
- $\blacksquare$  /oracle and sets permissions, as needed

# <span id="page-42-2"></span>**5.3 Extract the Oracle Software**

This step extracts the necessary components of the Oracle server package under the /oracle directory.

# <span id="page-42-3"></span>**5.4 Check and Repair OS Files for Oracle**

This step sets special permissions and ownerships on a few files for \$ORACLE HOME not to be owned by the oracle user. If /oracle/rootpre/ rootpre.sh exists, it is run. \$ORACLE\_HOME/root.sh is run.

# <span id="page-42-4"></span>**5.5 Add Oracle 11 to the Oracle Inventory**

Run the necessary Oracle tools and utilities to add the new Oracle home to the existing Oracle inventory, if it is not already present.

# <span id="page-42-5"></span>**5.6 Disable Oracle Archive Logging**

This step checks the Oracle database and determines if Oracle Archive Logging is enabled. If it finds it enabled, it is disabled for the duration of the Oracle and Voyager application upgrades. Doing this improves performance and prevents technical difficulties with Oracle Archive Logging. Oracle Archive Logging is re‐enabled in the section, **7 Post‐[Installation](#page-51-1) Tasks** on page **52**, after the Voyager upgrade.

# <span id="page-42-6"></span>**5.7 Tune Oracle for Upgrade**

This step analyzes your system and makes tuning calculations to tune Oracle prior to the upgrade.

When you see:

```
Press return to continue...
To Save the file and continue 
type :wq!
```
You use vi to edit the Oracle spfile. Unless you know what you are doing, it is okay to save the file and quit  $(:wq!)$  the file.

#### <span id="page-43-0"></span>**5.8 Remove Unlicensed Oracle Modules**

This step removes Oracle components from the Oracle installation that are not used by the Voyager software that were previously delivered as part of the voyager installation.

The following components are removed:

- **ODM**
- **OLAP**
- **ORDIM**
- OWB
- SDO

The following is an example of a list of Oracle components:

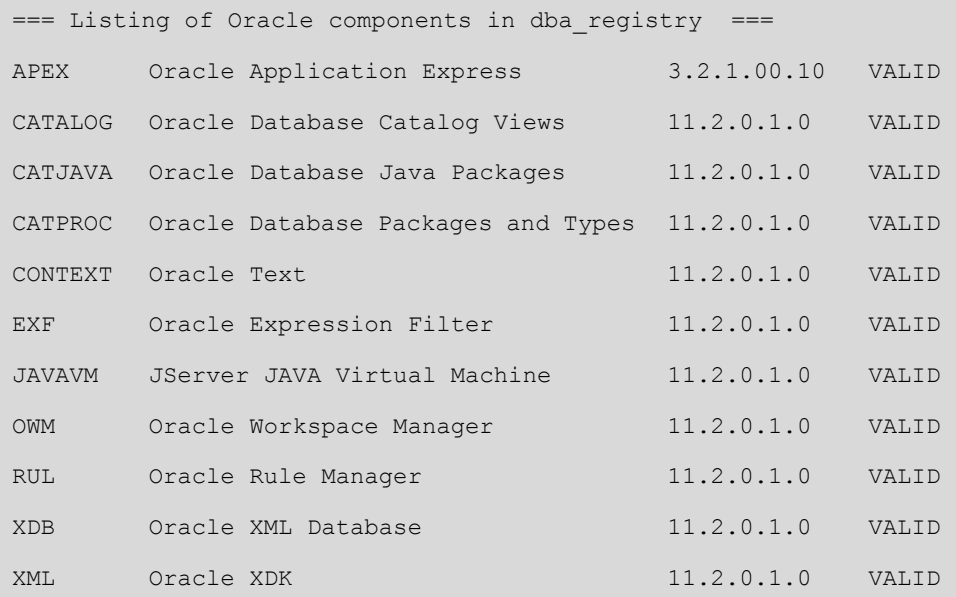

#### <span id="page-44-0"></span>**5.9 Migrate Oracle Configuration Files**

This step migrates the existing listener.ora, tnsnames.ora, and orapwVGER files to the new Oracle installation.

## <span id="page-44-1"></span>**5.10 Oracle Upgrade Prechecks**

This step prepares Oracle for upgrade and checks that the upgrade requirements are met for the Oracle instance.

#### <span id="page-44-2"></span>**5.11 Migrate spfile to Oracle 11**

In order to preserve the Oracle parameters that are properly tuned for the upgrade, this step copies the existing spfile to the Oracle 11 installation.

# <span id="page-44-3"></span>**5.12 Shut Down Oracle, Unload Shared Objects**

To begin the upgrade process, Oracle must be shut down and cleaned up. This step performs those necessary tasks prior to starting the upgrade.

## <span id="page-44-4"></span>**5.13 Update oratab, Oracle User Profile**

This step updates the oracle user's profile and updates the oratab configuration file to use the new version of Oracle.

# <span id="page-44-5"></span>**5.14 Upgrade the Oracle Catalog**

This step takes some time to complete. This step uses the Oracle upgrade utilities to upgrade the existing Oracle catalog from the current version to the new version of Oracle. During this step, you notice that large amounts of data are displayed. This is normal.

The catalog update is nohuped. If the user's connection fails, they may tail the file \$ORACLE\_HOME/rdbms/log/upgrade.log to watch the ongoing progress of the work. When the log indicates that the upgrade is complete, perform the following grep to search for Oracle errors during the upgrade:

```
 grep "^ORA-" $ORACLE_HOME/rdbms/log/upgrade.log | uniq -c
```
# <span id="page-44-6"></span>**5.15 Post Upgrade Schema Changes**

This step checks the Oracle registry status. The user is asked to confirm that each step registry entry displayed is valid. A few additional Oracle catalog updates are performed.

#### <span id="page-45-0"></span>**5.16 Recompile Invalid Oracle Objects**

This step recompiles all invalid Oracle objects.

## <span id="page-45-1"></span>**5.17 Update the Oracle Time Zone File**

If the Oracle Time Zone information is outdated, this step ensures that Oracle is patched with a current, time‐zone configuration.

#### <span id="page-45-2"></span>**5.18 Set Miscellaneous Oracle Permissions**

This step sets default passwords for the dbsnmp, ctxsys, and mgmt view accounts in Oracle; revokes public execution permissions from certain potentially problematic packages in the database; and extends them to specific schemas as necessary.

## <span id="page-45-3"></span>**5.19 Extract Oracle Patches**

This step extracts the necessary Oracle patches to apply the Oracle installation. This includes any Patch Security Updates (PSU) and Critical Patch Updates (CPU).

## <span id="page-45-4"></span>**5.20 Install the Oracle Patch Set Update**

This step installs the Oracle Patch Set Update (PSU) to the Oracle database environment.

#### **NOTE:**

When applying the patch set update, do not enter an e-mail address if you are prompted to do so. This service is disabled by default and causes inconsistent results in your environment if it is enabled.

# <span id="page-45-5"></span>**5.21 Patch the Oracle Catalog for PSU**

This step updates the VGER instance with the PSU that was previously extracted and installed.

#### <span id="page-45-6"></span>**5.22 Recompile Invalid Oracle Objects**

This step recompiles all Oracle objects and attempts to remove the status of invalid from any Oracle objects and change their status to valid.

#### <span id="page-45-7"></span>**5.23 Start Oracle**

This step starts Oracle to resume operation and allows connections to be made to the database.

# <span id="page-46-0"></span>**5.24 Update Voyager Application for Oracle 11**

This step ensures that the Voyager application is updated to use Oracle 11. It updates files such as the voyager.env to ensure that the voyager databases can communicate with the database after the upgrade. If this step is not run successfully, the VIK may not work correctly when running the Voyager upgrade in step 6.

# <span id="page-46-1"></span>**5.25 Tune Oracle**

This step tunes Oracle to ensure that it is ready for production use. It ensures that any parameters needed during the Oracle upgrade are reset to their correct values.

When you see:

```
Press return to continue...
To Save the file and continue 
type :wq!
```
You use vi to edit the Oracle spfile. Unless you know what you are doing, it is okay to save the file and quit  $(:wq!)$  the file.

# <span id="page-46-2"></span>**5.26 Check Voyager Tablespace Size**

This step checks the tablespace for all voyager databases to ensure that they are less than 80% utilized. If they are more than 80% utilized a new datafile is added to the tablespace to ensure that there is enough room to grow indexes during the voyager upgrade process and add new records after the upgrade.

# <span id="page-47-0"></span>**6 Complete the Voyager Software Upgrade/ Installation**

```
 6. Complete the Voyager Software Upgrade / Installation
            ---------------------------------------------
      Install
 ------
 - 1. Extract the Voyager software (voyager)
 - 2. Install the Voyager Software (voyager)
     Upgrade
 ------
 - 3. Setup Pre-Upgrade Configuration (voyager)
 - 4. View Database Configuration
 - 5. Perform Integrity Checks (voyager)
 - 6. Perform Pre-Upgrade Tasks (voyager)
  7. Preserve and Prepare Voyager Permissions
   8. Upgrade Voyager (xxxdb) directory (voyager)
   9. Upgrade Voyager (xxxdb) schema (voyager)
   10. Training Database Refresh (voyager)
 - 11. Upgrade Voyager (xxxdb) Extension Modules (voyager)
 - 12. Restore Voyager (xxxdb) custom files (voyager)
      Service Pack
       ------
 - 13. Apply the Service Pack (voyager)
      Maintenance
 -----------
 - 14. Check / Setup Authority Heading Index(es) (oracle)
 - 15. Setup Voyager Regens (voyager)
 - 16. Run Voyager (xxxdb) Regens (voyager)
 - 17. Run Voyager (xxxdb) DBCompare (voyager)
 - 18. Tune Voyager Application (voyager)
```
#### <span id="page-47-1"></span>**6.1 Extract the Voyager Software**

This step extracts the Voyager packages into the local software repository. This may take some time. The cursor blinks while the process is running. You are notified when it is complete.

# <span id="page-47-2"></span>**6.2 Install the Voyager Software**

Once the software is extracted, this step installs the new version of the Voyager binaries, libraries, upgrade scripts, and utilities into /m1/voyager. The files are installed into the respective directories separated by version such as /m1/ voyager/bin/<version>. This may take some time. The cursor blinks while the process is running. You are notified when it is complete.

#### <span id="page-48-0"></span>**6.3 Set Up the Pre-Upgrade Configuration**

This step walks you through selecting the databases you need to upgrade on this server.

From this step forward the only databases that are available for processing are the databases selected in this step. To change the databases to work with, you must revisit this step and change the database selection(s). You must reselect the databases that were previously selected if you want to work with them again.

Once the databases have been selected, the VIK aggregates critical data for each database. Record counts, database port series, username and password, and database type.

#### <span id="page-48-1"></span>**6.4 View the Database Configuration**

This step shows you the databases you selected and the important information gathered in **6.3 Set Up the Pre‐Upgrade [Configuration](#page-48-0)**.

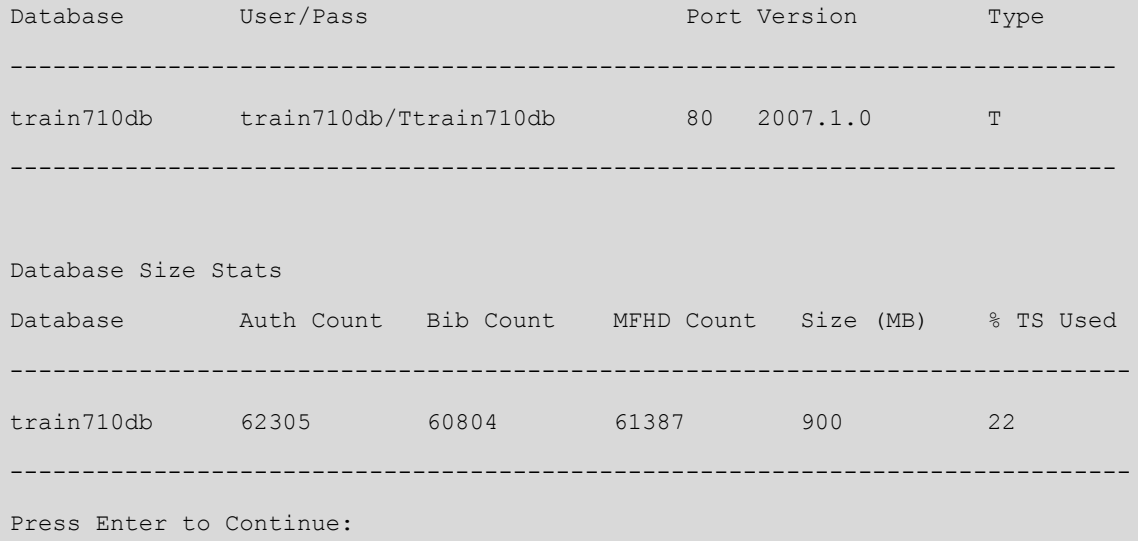

#### <span id="page-48-2"></span>**6.5 Perform the Integrity Checks**

This step checks for any inconsistencies in the voyager database. It checks the integrity of several different tables that have had issues in the past. It also ensures that any upgrade‐specific issues are caught and brought to the attention of the person performing the upgrade.

# <span id="page-48-3"></span>**6.6 Perform the Pre-Upgrade Tasks**

This step sets up/configures the necessary regen, upgrade, and pre‐upgrade tasks associated with the type of server the VIK is being run on. Upgrades are configured based on the type of server the VIK is being run on.

#### <span id="page-49-0"></span>**6.7 Preserve and Prepare Voyager Permissions**

This step takes a snapshot of the permissions found in  $/m1/voyager$  prior to the upgrade. This can be important for institutions that use specific permissions based on distributed tasks.

## <span id="page-49-1"></span>**6.8 Upgrade the Voyager (xxxdb) Directory**

This step upgrades the xxxdb directory in /m1/voyager. It ensures that the appropriate files are updated with your existing configurations. It ensures that each xxxdb that is selected is upgraded to the latest files released for 2009.0.0 and higher. Select the database(s) from the list that you want to upgrade.

## <span id="page-49-2"></span>**6.9 Upgrade the Voyager (xxxdb) Schema**

Once the xxxdb directory is on the latest release, the Voyager database schema must also be upgraded. This step ensures that any schema updates, data adjustments, or configuration scripts are run for the database and upgraded to the 2009.0.0 and higher level.

This step only runs for the databases previously selected in the **6.3 [Set](#page-48-0) Up the Pre‐Upgrade [Configuration](#page-48-0)** step.

## <span id="page-49-3"></span>**6.10 Training Database Refresh**

The training database refresh gives you the option to refresh your data in your training database environment. All Oracle database changes and configurations are removed and a fresh training database schema is imported. The only way to recover any data in this environment is to do a full Oracle restoration.

#### **NOTE:**

This is a destructive action to the training database environment and must not be used for your production environments.

# <span id="page-49-4"></span>**6.11 Upgrade Voyager (xxxdb) Extension Modules**

This step examines your database and ensures that extension modules found and supported by the VIK are upgraded and working after the completion of the VIK.

# <span id="page-49-5"></span>**6.12 Restore Voyager (xxxdb) Custom Files**

This step first checks to make sure that there is enough space available on /m1 to restore key files and directories. One key directory it checks is the /m1/ upgrade/2009.0.0/pre200900/<db> directory. If there is not enough space to copy the  $\langle$ db> directory back into the new /m1/voyager/ $\langle$ db>/ directory, this step fails. This step also restores the classic WebVoyáge and Tomcat

WebVoyáge customizations as well the <db>/local directory and other customer created files.

## <span id="page-50-0"></span>**6.13 Apply the Service Pack**

This step runs the service pack that was downloaded during step 2.4. The service pack applied is the latest service pack available. If another version of a Voyager service pack is preferred, this service pack must be downloaded and executed manually.

## <span id="page-50-1"></span>**6.14 Check / Setup Authority Heading Index(es)**

To ensure that Authority Headings Keyword is configured and working, this step ensures that the necessary Oracle objects are in place. If it does not find the required objects, it sets them up for you.

## <span id="page-50-2"></span>**6.15 Setup Voyager Regens**

This step sets up the necessary regens by identifying the version of Voyager from which you are coming and to which you are upgrading.

# <span id="page-50-3"></span>**6.16 Run Voyager (xxxdb) Regens**

With the changing of the schema and changes to the data, some changes require keyword index, voyager primary indexes, and tables to be repopulated. This step runs the required regens necessary to have the data changes appropriately propagated throughout the database.

For a list of the required regens, refer to the Voyager *Road To* guide and locate the version of Voyager from which you are upgrading.

The regen times for any given database can vary greatly based on the size of the database, the performance of the hard disks, and the types of regens performed.

During this step, all databases selected have their regens performed. You receive a progress meter for each database and its regen being performed. The VIK performs all regens for a single database. When it has completed, it continues to the next database until the regens have been completed for all databases.

Once all database regens have been completed, you return to the VIK menus. You are not able to proceed with the VIK until control is returned to the VIK menu.

# <span id="page-50-4"></span>**6.17 Run Voyager (xxxdb) DBCompare**

This step compares the current Voyager schema with a known schema provided by Ex Libris. If it finds any views missing or indexes, this utility attempts to fix

them. It reports if it was successful or a failure. If it reports a failure, contact Ex Libris Support immediately for further analysis.

#### <span id="page-51-0"></span>**6.18 Tune Voyager Application**

This step tunes the Voyager application to the recommended standard for 9.0.0 and higher. It ensures that WebVoyáge meets the minimum recommended tuning levels.

# <span id="page-51-1"></span>**7 Post-Installation Tasks**

#### **NOTE:**

root access is required to complete some of the post‐installation tasks.

Oracle access is also required to complete some of the post‐installation tasks.

```
 7. Complete the postinstallation tasks
           ---------------------------------------------
 - 1. Install updated .profiles for Voyager and Oracle Users
 - 2. Install / Upgrade the Start / Stop Scripts
 - 3. Restore Voyager Permissions
 - 4. Update Apache Configuration
  5. Enable Oracle Archive Logging
   - 6. Start Apache
  7. Start Oracle
 - 8. Start Voyager
 9. Update utility scripts
 10. Setup System Statistics & Accounting
   - 11. Create / Recreate Voyager (xxxdb) Read Only Users (oracle)
    Maintenance
     -----
  12. Remove endeavor group
  13. Cleanup Regen Directories (voyager)
```

```
 - 14. Cleanup Local Software Repository
 - 15. Cleanup Old Voyager Binaries, Libraries and Upgrade files 
(voyager)
 - 16. Uninstall old Oracle files (oracle)
  - 17. Reboot the Server
  18. Run System Check Script - Post Upgrade
 - 19. Test WebVoyage and list regen warnings
Enter an Option (q to Quit)[q]:
```
#### <span id="page-52-0"></span>**7.1 Install the Updated Profiles for Voyager and Oracle Users**

This step installs the updated user profiles for the Voyager and Oracle users. With a new release, changes to these files are possible. It is important to ensure that you have the latest .profiles installed.

If your institution has any customizations set up in either profile you need to ensure you update the user .profiles with your custom settings and configurations.

#### <span id="page-52-1"></span>**7.2 Install/Upgrade the Start/Stop Scripts**

This step creates the main startup/shutdown scripts in the /etc/init.d/ directory if required. Refer to Chapter 3 of the *Technical Userʹs Guide* for more information regarding startup/shutdown scripts.

Required links for automatic startup and shutdown of Voyager and the database (when rebooting) are also created, if necessary.

#### **NOTE:**

If the startup mechanism already exists, VIK only updates files in the / etc/init.d/ directory and checks if relevant files/links in the system directories exist.

#### <span id="page-52-2"></span>**7.3 Restore Voyager Permissions**

This step restores the permissions snapshot that was taken in 5.7. If the snapshot was not taken, it cannot restore permissions.

#### <span id="page-52-3"></span>**7.4. Update the Apache Configuration**

This step updates or sets up a new apache configuration that must be done at the end of the upgrade.

#### <span id="page-53-0"></span>**7.5 Enable Oracle Archive Logging**

If Oracle archive logging was enabled prior to the upgrade, this step re‐enables Oracle archive logging.

#### <span id="page-53-1"></span>**7.6 Start Apache**

This starts the Apache processes that were stopped during the upgrade.

#### <span id="page-53-2"></span>**7.7 Start Oracle**

Prior to testing the application, it is necessary to ensure that Oracle is up and working. This step starts the Oracle database when it is installed on this server.

#### <span id="page-53-3"></span>**7.8 Start Voyager**

This starts the Voyager software processes that were stopped during the upgrade.

## <span id="page-53-4"></span>**7.9 Update the Utility Scripts**

This step updates the /m1/utility directory with updated scripts and utilities. Most importantly it delivers the latest daily backup script that is released for your operating system.

#### **NOTE:**

The daily backup script is archived and replaced with a new version.

If you have made any changes to your daily backup script in the /m1/ utility directory, you might need to either review your changes and insert them into the new daily backup script, revert to your previous one, or use the new one without any of your customizations.

#### <span id="page-53-5"></span>**7.10 Set Up the System Statistics and Accounting (Sun OS Only)**

This step sets up of some statistics gathering and accounting on SunOS systems only. It helps Ex Libris evaluate how the application is performing and gives Ex Libris information for feature changes to the software.

The aggregate of this information can be effective for troubleshooting difficult technical problems.

#### <span id="page-54-0"></span>**7.11 Create/Recreate the Voyager (xxxdb) Read-Only Users**

When regens have been performed as part of a Voyager upgrade, read-only users may no longer function correctly. This step refreshes read‐only users that are used with the Microsoft Access report database.

This step can be run without any impact on your Voyager database.

```
Enter RO Username for "xxxdb" [ro xxxdb]:
hit enter 
Enter RO password for "xxxdb" [ro_xxxdb]:
hit enter
```
#### **NOTE:**

If running reports in Microsoft Access or another tool that uses the read‐ only user and password begins to fail after the installation, use this step to ensure that the read‐only users are set up correctly.

#### <span id="page-54-1"></span>**7.12 Remove endeavor Group**

This step cleans up the endeavor group from your server.

#### <span id="page-54-5"></span><span id="page-54-2"></span>**7.13 Cleanup Regen Directories**

This step cleans up your regen directories and recovers space that was consumed during the regen process during the VIK upgrade process.

The directories affected are the /m1/voyager/utility/<VERSION>/\*db directories used for the regens.

#### <span id="page-54-6"></span><span id="page-54-3"></span>**7.14 Clean Up Local Software Repository**

This step cleans up the local software repository directory. It deletes unnecessary files and packages that were extracted during the upgrade processes.

The directory affected is  $/m1/$ incoming/v900 or the local software directory defined in step 1.1.

#### <span id="page-54-7"></span><span id="page-54-4"></span>**7.15 Cleanup Old Voyager Binaries, Libraries, and Upgrade Files**

This step deletes all binary, library, and upgrade files that have been left on the server from previous service packs, upgrades, and work performed by

Ex Libris. It recovers space used by files no longer used by your Voyager application.

The directories affected are:

- /m1/voyager/bin/<OLDVERSIONS>
- /m1/voyager/lib/<OLDVERSIONS>
- /m1/voyager/utility/<OLDVERSIONS>

#### **NOTE:**

The only way to recover files cleaned up by this step is by restoring from your backup.

#### <span id="page-55-4"></span><span id="page-55-0"></span>**7.16. Uninstall Old Oracle Files (Oracle)**

This step removes all files related to your Oracle 10.2.0.x installation.

#### **NOTE:**

The only way to recover files cleaned up by this step is by restoring from your backup.

#### **NOTE:**

If the Oracle database for Analyzer (MRDN instance) is running on the same server as your Oracle database for Voyager, you do not want to uninstall the old Oracle files until Analyzer is upgraded.

#### <span id="page-55-1"></span>**7.17 Reboot the Server (Root)**

This step ensures that your server starts up correctly after the upgrade has been completed.

If there are problems after the server reboot, open an SI using e‐Service and assistance can be provided.

#### <span id="page-55-2"></span>**7.18 Run the System Check Script (Post Upgrade)**

This step is run just like the step in the pre‐installation checks. This step is to ensure that all of the requirements are met and complete.

#### <span id="page-55-3"></span>**7.19 Test WebVoyage and List Regen Warnings**

This step performs basic tests for OPAC functionality and ensures that results are returned. It also reviews the regen logs for anything that may need to be brought to your attention.

#### **NOTE:**

The testing of the OPAC performed in this step should not replace a full application testing. This step ensurses that ports are responding appropriately prior to accessing the OPAC via a Web browser.

# **4**

# <span id="page-58-0"></span>**After Running the VIK**

This section includes:

- **[Custom](#page-58-1) Backup Scripts** on page **59**
- **[Download](#page-58-2) the Clients** on page **59**
- **Log into Each [Module](#page-58-3) and Test** on page **59**
- **[WebVoyáge](#page-59-1) Files** on page **60**

# <span id="page-58-1"></span>**Custom Backup Scripts**

The upgrade to Voyager 8.2.0 and later updates the endeavor group to exlibris. Therefore, if you have any backup scripts/tools that rely upon the endeavor group as a display text, you need to ensure that they are updated to use exlibris.

# <span id="page-58-2"></span>**Download the Clients**

Upon completing the VIK, Voyager clients need to be installed on each PC that uses the new version of Voyager. You can find these clients on your Voyager server in /m1/voyager/clients/<version>. You must use a either an FTP or SFTP client depending on your server's configuration. The clients can also be found in the Ex Libris Documentation Center in the Download Center section.

If your institution is upgrading from Voyager 8.0.0 or higher, Client Autoupdate is a feature that can automatically update your staff PCs with the new client software. See the *Voyager Technical Userʹs Guide* for more details.

# <span id="page-58-3"></span>**Log into Each Module and Test**

Log onto Cataloging, for example, and do a keyword, left-anchored, and headings search. Save a bib, mfhd, and item record to the database.

Log onto Acquisitions and create and approve a PO and Invoice.

Log onto Circulation and charge an item, create a patron record, and place a hold.

In WebVoyáge, do each type of search, log onto a patron account, and place a request.

# <span id="page-59-0"></span>**Backup Files**

When the VIK is run and updates application, system, and custom files, these files are archived for reference after the upgrade.

All files can be found in /m1/upgrade/2009.0.0/pre200900.

# <span id="page-59-1"></span>**WebVoyáge Files**

Customizations for Classic WebVoyáge are restored and work immediately following your upgrade.

If you are upgrading from a release of Tomcat WebVoyáge earlier than Voyager 8.0.0, customized skins are not restored and are not available for immediate use after the upgrade. Customizations to WebVoyáge must be applied manually. Use of the preview server is recommended prior to the upgrade. This helps ensure that downtime is minimal upon upgrading to your production environment. After the upgrade, backups of your customizations can be found in /m1/upgrade/2009.0.0/pre200900/voyager/<db>/tomcat/vwebv/ context/vwebv/.

Refer to the Voyager Upgrade Release Planning section of the Ex Libris Documentation Center for documents (for each version) that identify the WebVoyáge files that have changed in the skin directories (*WebVoyáge <version>‐ <version> GR Changed Files*) and a description of the changes in the skin files (*WebVoyáge Changes to Skin Files from <version> to <version>*).

# <span id="page-59-2"></span>**Post VIK Clean-Up and Disk Space Recovery**

After you upgrade you may want to clean up extra files to make more disk space available.

#### **To perform a clean up and disk space recovery:**

- **1** Perform a full system backup, in case you delete a file unintentionally during the clean up.
- **2** Run the following steps from the VIK:
	- **7.13 Cleanup Regen [Directories](#page-54-5)** on page **55**
	- **7.14 Clean Up Local Software [Repository](#page-54-6)** on page **55**
	- **7.15 Cleanup Old Voyager Binaries, [Libraries,](#page-54-7) and Upgrade Files** on [page](#page-54-7) **55**
	- **7.16. [Uninstall](#page-55-4) Old Oracle Files (Oracle)** on page **56**
- **3** Review and manually delete the following directories:
	- $\blacksquare$  /m1/incoming/v900
	- $\blacksquare$  /m1/incoming/v900.\*
	- $\blacksquare$  /m1/upgrade/<VERSION>

# <span id="page-62-0"></span>**Glossary**

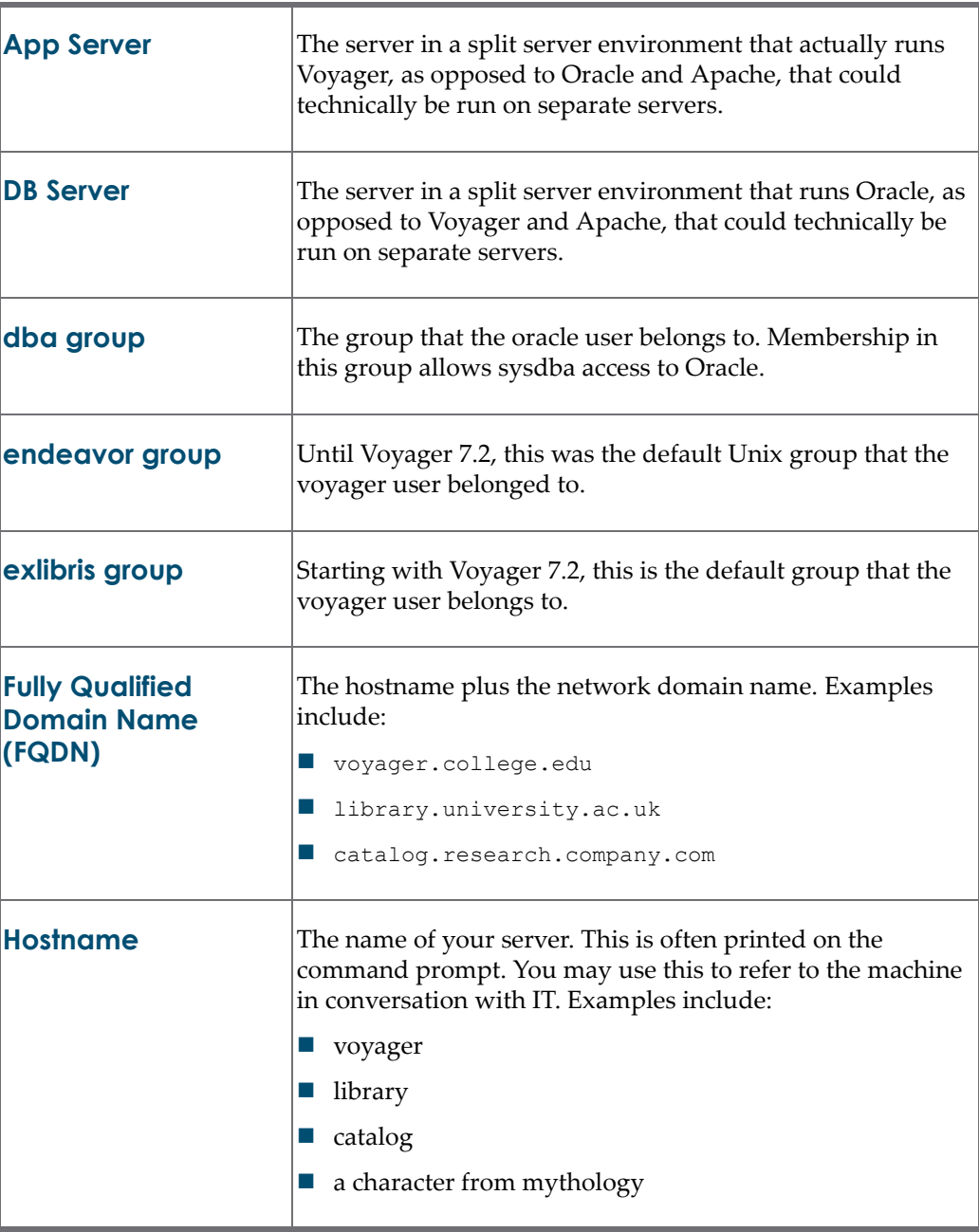

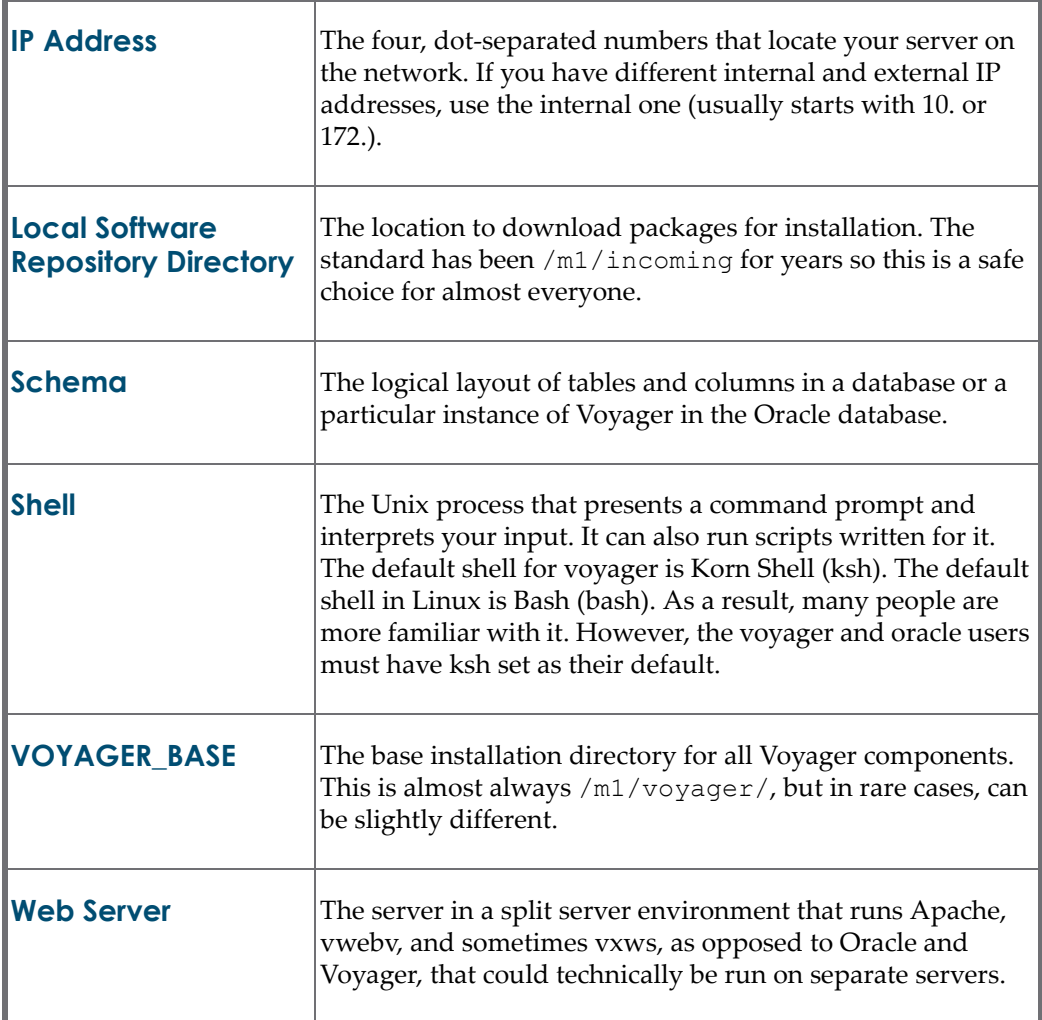